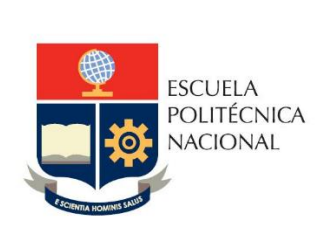

# Manual de Usuario Tablero Seguimiento Graduados

## **No. EPN-DGIP- GI-MU-011-2023**

Quito, 26 de octubre 2023

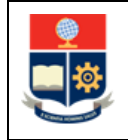

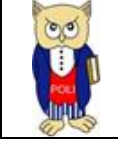

## Tabla de contenido

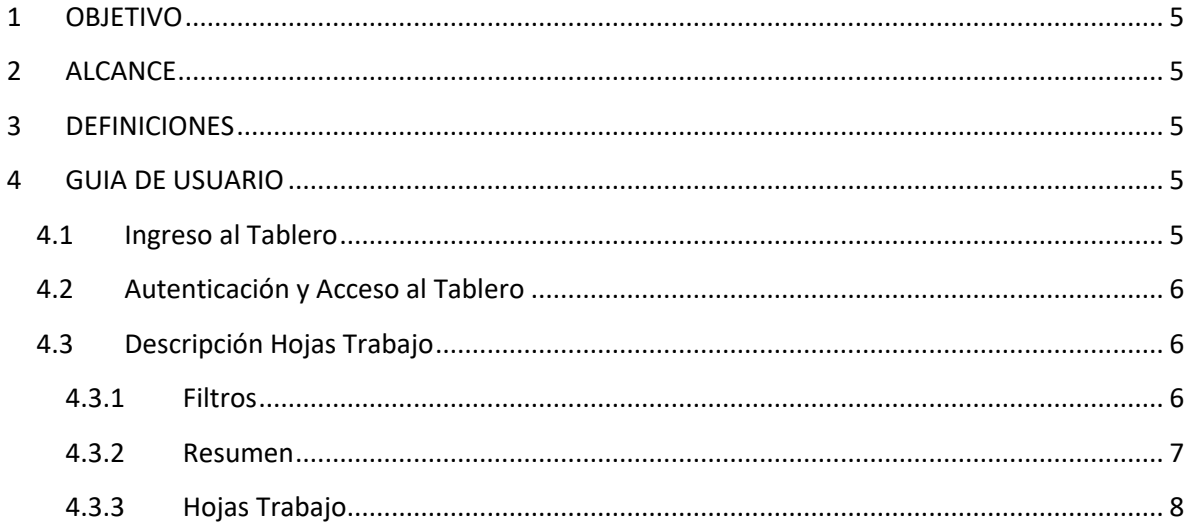

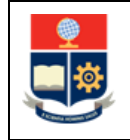

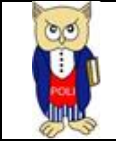

## Tabla de Figuras

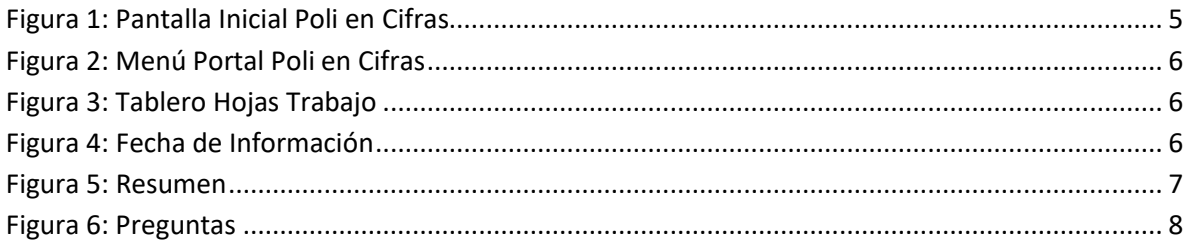

## Índice de Tablas

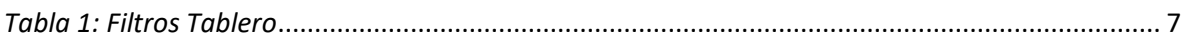

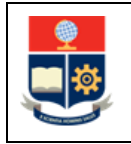

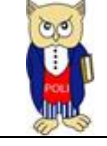

#### **NIVELES DE RESPONSABILIDAD**

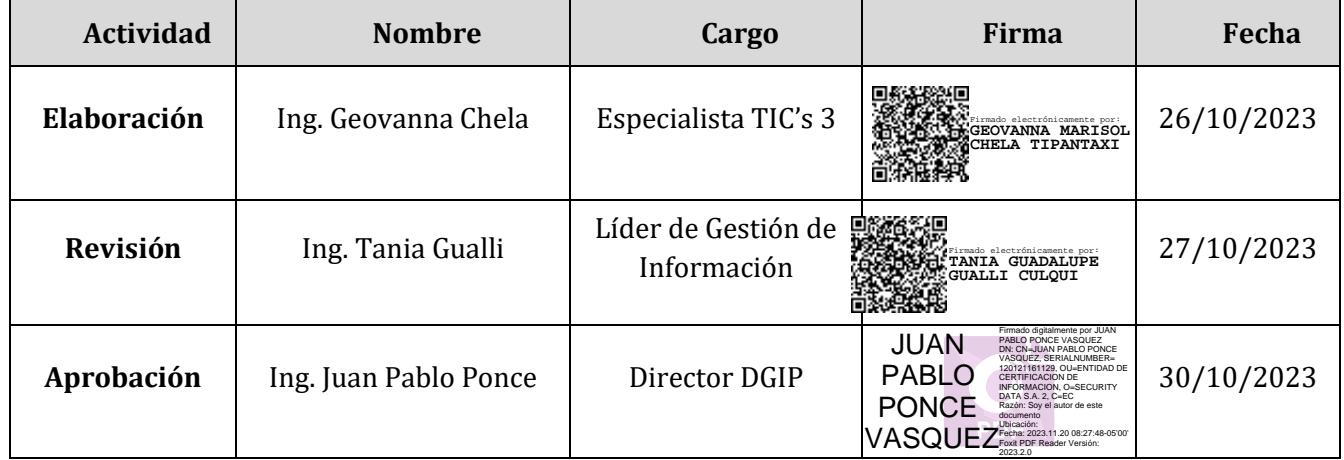

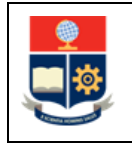

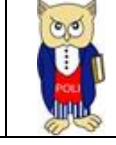

#### **CONTROL E HISTORIAL DE CAMBIOS**

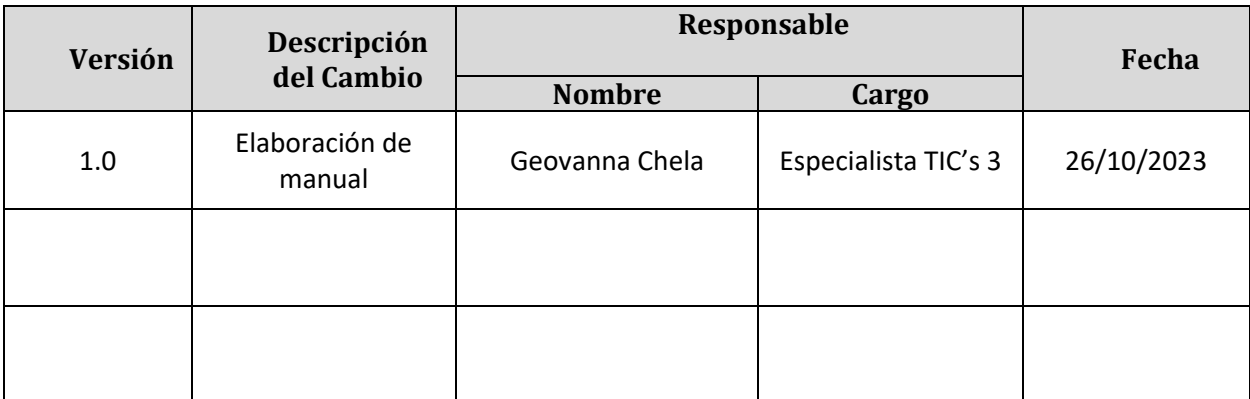

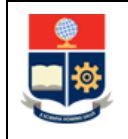

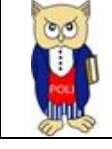

### <span id="page-5-0"></span>**1 OBJETIVO**

El presente documento tiene como objetivo proporcionar una guía rápida sobre el funcionamiento del Tablero de Seguimiento Graduados, así como las métricas que sirven como insumo a diferentes informes de las autoridades institucionales. La información presentada corresponde a los resultados de una encuesta realizada por la Dirección de Relaciones Institucionales en el año 2023.

#### <span id="page-5-1"></span>**2 ALCANCE**

Este manual está dirigido a los usuarios del Tablero de Prácticas Preprofesionales, orientado a guiar el proceso de:

- Ingreso al link del Tablero dentro del Portal Power BI
- Autenticación y acceso al Tablero desde el menú.
- Descripción de cada una de las hojas que tiene el tablero.

#### <span id="page-5-2"></span>**3 DEFINICIONES**

**Power BI:** Es una plataforma unificada y escalable para inteligencia empresarial (BI) de autoservicio y de la empresa, que es fácil de usar y ayuda a obtener conocimientos sobre los datos.

**Poli en Cifras:** Portal de Indicadores institucionales. Dispone de tableros de información desarrollados en Power BI.

## <span id="page-5-3"></span>**4 GUIA DE USUARIO**

#### <span id="page-5-4"></span>**4.1 Ingreso al Tablero**

Ingresar al portal de indicadores Poli en Cifras mediante la siguiente dirección: [https://poliencifras.epn.edu.ec](https://poliencifras.epn.edu.ec/)

Al ingresar al portal se le solicitará las *credenciales del correo institucional*, (ver Fig. 1).

<span id="page-5-5"></span>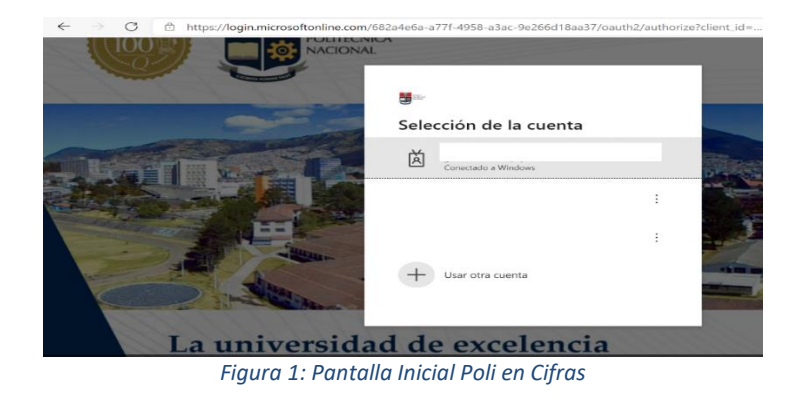

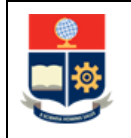

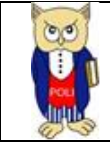

## <span id="page-6-0"></span>**4.2 Autenticación y Acceso al Tablero**

Una vez que ingresa las credenciales correspondientes, debe seleccionar en el menú Gestión Institucional a la opción Seguimiento Graduados, (ver Fig. 2).

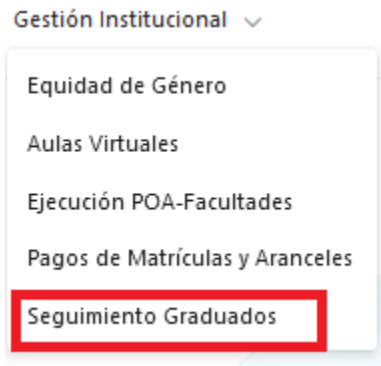

*Figura 2: Menú Portal Poli en Cifras* 

<span id="page-6-3"></span>Al seleccionar esta opción se despliega el tablero con las hojas corporativas, ubicadas en la parte inferior, (ver Fig. 3):

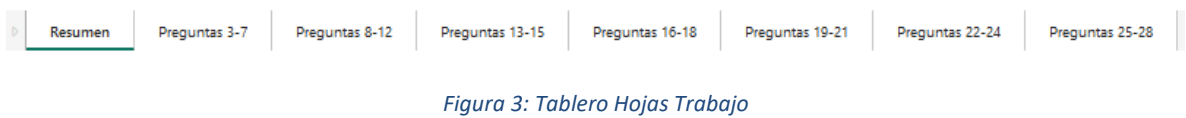

<span id="page-6-4"></span>En la parte inferior de la primera hoja puede visualizar datos de fecha y hora de recarga de datos para este tablero, (ver Fig. 4):

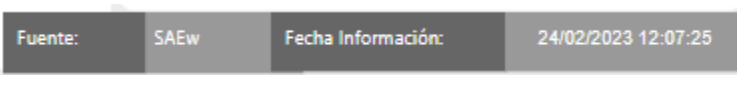

*Figura 4: Fecha de Información*

## <span id="page-6-5"></span><span id="page-6-1"></span>**4.3 Descripción Hojas Trabajo**

#### <span id="page-6-2"></span>**4.3.1 Filtros**

En primer lugar, es importante conocer los **filtros** generados en todas las hojas de trabajo. De manera común en todas las hojas de trabajo se tiene:

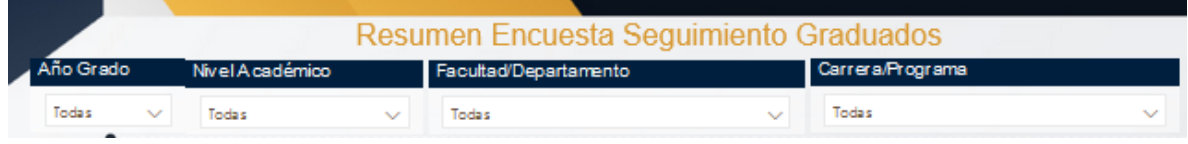

<span id="page-7-2"></span>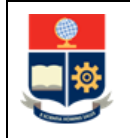

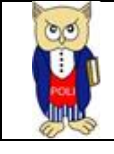

#### *Tabla 1: Filtros Tablero*

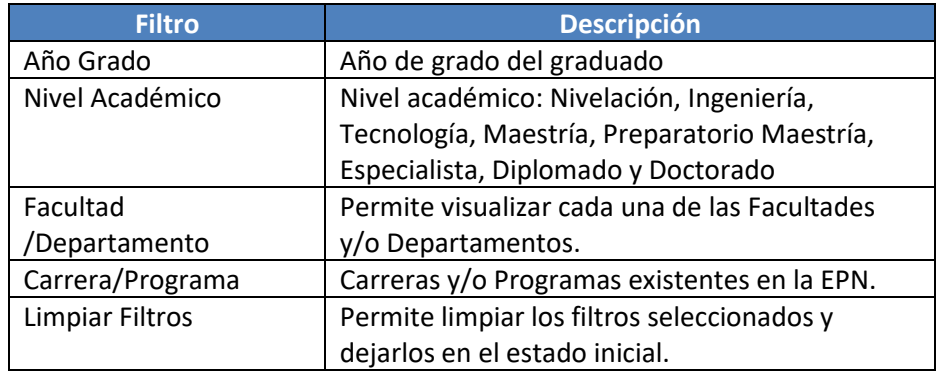

#### <span id="page-7-0"></span>**4.3.2 Resumen**

En la hoja de **Resumen** se puede obtener algunas métricas consolidadas de algunas de las preguntas de la encuesta, se describen a continuación, (ver Fig. 4):

- **%Encuestados:** relación existente entre encuestados vs total de graduados para encuesta.
- **Graduados por Encuestar:** total de graduados sin respuesta a la encuesta.
- **Graduados con Encuesta:** total de graduados que responden a la encuesta.
- **Promedio Tiempo Encuesta:** promedio en minutos del tiempo transcurrido en responder la encuesta.
- **Por Sexo:** resultados de encuestados por sexo (Hombre, Mujer).

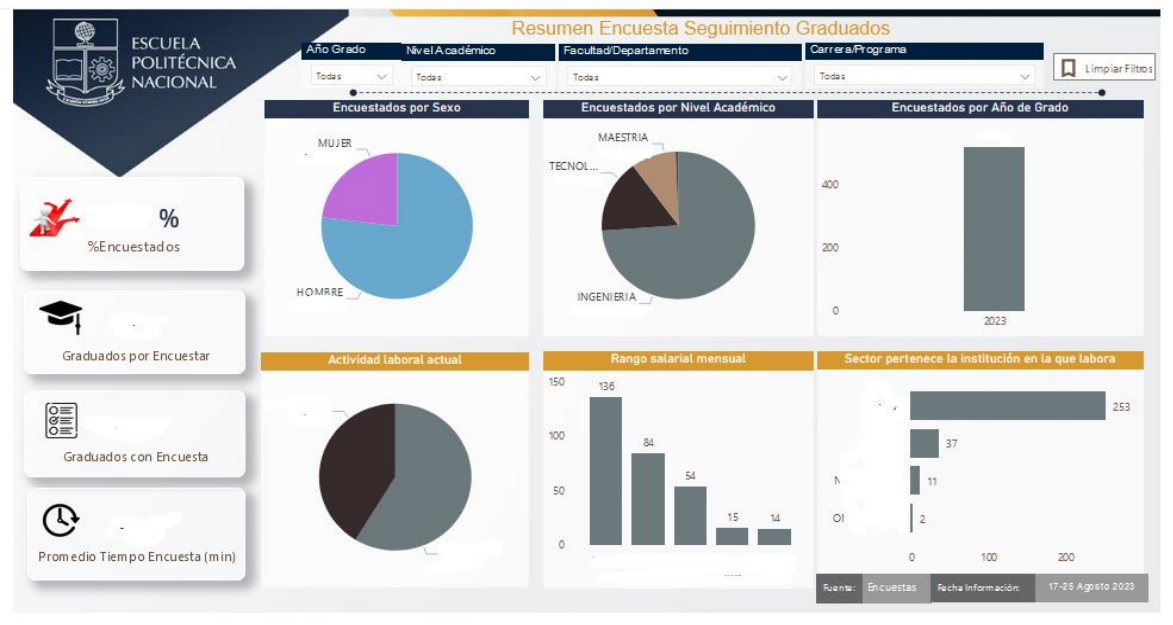

<span id="page-7-1"></span>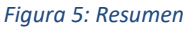

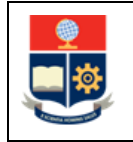

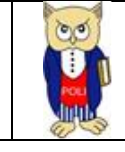

#### <span id="page-8-0"></span>**4.3.3 Hojas Trabajo**

En las hojas de **trabajo siguientes** se puede obtener los resultados a cada una de las preguntas realizadas en la encuesta. Se presenta un ejemplo de una de las hojas de trabajo, (ver Fig. 5):

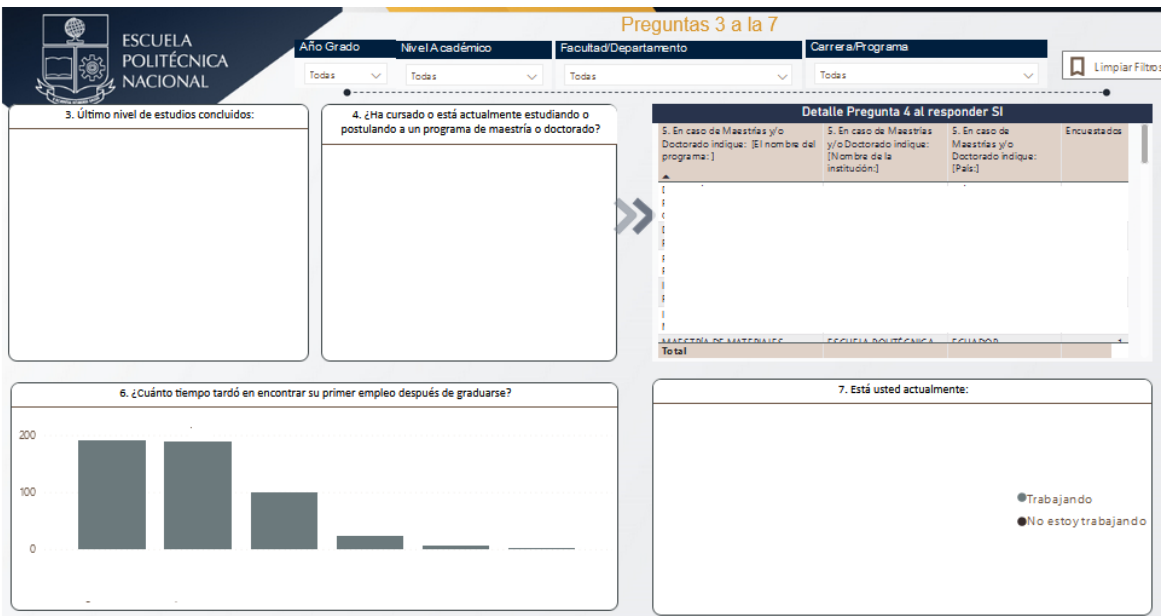

<span id="page-8-1"></span>*Figura 6: Preguntas*